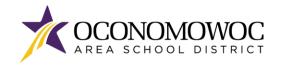

# **STEP-BY-STEP ONLINE PAYMENT INSTRUCTIONS**

- 1) Go to <u>www.oasd.org</u>
- 2) Click the Skyward Family Access icon in the upper right corner:

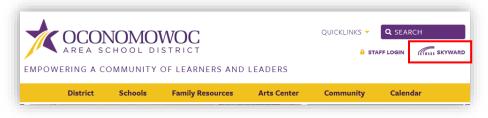

3) Enter your Family Access login ID and password:

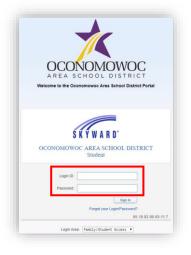

4) Click on the Open Family Access button in the upper right corner:

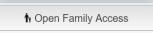

5) Click on the **Food Service button** in the left column:

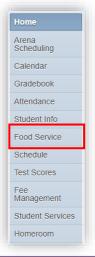

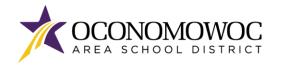

#### FOOD SERVICE PAYMENT

### 

6) There will be a tab showing your family food service account balance and tabs for each of your students. Click **Make a Payment** within your student's tab:

| Current Account Balance                    | Today's Lunch Menu Lunch Calendar                         |
|--------------------------------------------|-----------------------------------------------------------|
| Family: <b>\$-2.60</b><br>Lunch Type: Free | No lunch menu details are available for the current date. |
| ood Service Messages/Link                  | 35                                                        |
| Meadow View)                               |                                                           |
| Negative Meal Account Proce                | dure                                                      |
| MDV1 (Meadow View) View                    | Totals Make a Payment                                     |

7) A new web page will open for the OASD Web Store, which is operated by RevTrak. Food and required fees for all your students will appear. Click the **Food button** in the left column, then click the **Make One-Time Payment** button:

| AREA SCHOOL DISTRICT |                     |                               |      |                     |      |
|----------------------|---------------------|-------------------------------|------|---------------------|------|
|                      | Browse $\sim$       | Services $\backsim$           | HOME | LOGIN               | CART |
|                      |                     |                               |      |                     |      |
|                      |                     |                               |      |                     |      |
| Skyward              |                     |                               |      |                     |      |
| A ALL                | FOOD ACCOUN         | TS                            |      |                     |      |
| FOOD                 | Dad test1 Family Ac | count                         | Ba   | lance: <b>\$0.0</b> | 00   |
| S REQUIRED FEES      |                     | IN IN TO SET UP AUTO          |      |                     | -    |
| S OPTIONAL FEES      | dad2 test Family Ac | COUNT<br>IN IN TO SET UP AUTO |      | ance: <b>-\$1.0</b> | 00   |

8) A **One-Time Payment** pop-up box will appear. Select the amount you would like to pay by using the buttons on the right or typing your amount into the box on the left. Click the **Add To Cart** button to proceed:

| One-Time Payme<br>Please type in how much you wo<br>\$50, or \$100. |                             |
|---------------------------------------------------------------------|-----------------------------|
| Dad test1 Family Account                                            | Balance: \$0.00             |
| \$ 50.00                                                            | PAY \$25 PAY \$50 PAY \$100 |
| CANCEL                                                              | ADD TO CART                 |

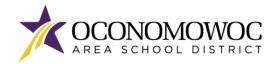

#### FOOD SERVICE PAYMENT

## 

9) A **Cart** pop-up box will appear with the food service balance listed. Click the **Checkout button** to proceed:

| <         | CAR                                      | Г                  |
|-----------|------------------------------------------|--------------------|
|           | D QC FOOD !                              |                    |
| REMOVE    | 2 - Ci i i i i i i i i i i i i i i i i i | \$50.00            |
| SUB TOTAL | _                                        | \$50.00<br>\$50.00 |
| CONTINUE  | SHOPPING                                 | CHECKOUT           |

10) If you are a returning customer, enter your **Web Store login and password**. If you are a new customer, click the **Create New Account button**:

| CHECKOUT                |
|-------------------------|
| Log in to the Web Store |
|                         |
| Password                |
| Forgot password?        |
| CREATE NEW ACCOUNT      |

11) Select your preferred payment option by clicking the Use Debit/Credit button or Use ECheck button:

| ECHECK                                                 |
|--------------------------------------------------------|
| Add an eCheck for a <i>quicker</i> checkout experience |
| Routing number*                                        |
| Account number' Re-enter account number'               |
| Name on Account' Nickname                              |
| ***<br>1:1221052771: 6724301068* 2400*                 |
| Routing Number Account Number Check Number             |
| USE DEBIT/CREDIT USE ECHECK                            |

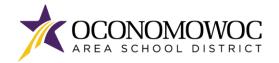

#### FOOD SERVICE PAYMENT

12) Click the Add ECheck button or the Add Card button:

| CHECKOL            | л      |
|--------------------|--------|
| PAYMENT            | VERIFY |
| ECHECKS            |        |
| ADD ECHECK         |        |
| DEBIT/CREDIT CARDS |        |
| ADD CARD           |        |
| CONTINUE           |        |

13) Complete the required fields for credit/debit or ECheck payment, then click the **Continue button**:

| CH                          | IECKOUT  |
|-----------------------------|----------|
| PAYMENT                     | VERIFY   |
| ADD CA                      | ARD      |
|                             |          |
| card number'                | name'    |
| expiration"<br>Month • Year | nickname |
| SAVE CARD                   | ]        |
| CANCEL                      | CONTINUE |

14) The next screen will show a summary of your order. Click the **Place Order button** at the bottom of the screen to submit your payment:

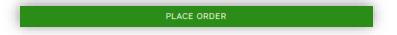

15) You will receive a confirmation and opportunity to print your receipt on the final screen:

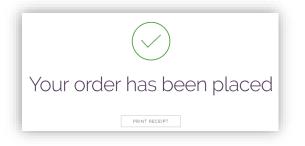

*If you have forgotten your password or have trouble logging in, please call RevTrak at (888) 847-7420.* 

**Declaracion de Traduccion:** Estamos trabajando diligentemente para traducir nuestros documentos al español. Por favor comuníquese con la escuela de su hijo para aclaración. Si todavía necesitas aclaración, por favor comuníquese con Martita Mirsberger al (262) 560-8306 ext 8343.

**Nondiscrimination:** The Oconomowoc Area School District provides assurance that no student is discriminated against because of the student's sex, race, color, religion, national origin, ancestry, creed, pregnancy, marital or parental status, sexual orientation, or physical, mental, emotional, or learning disability.